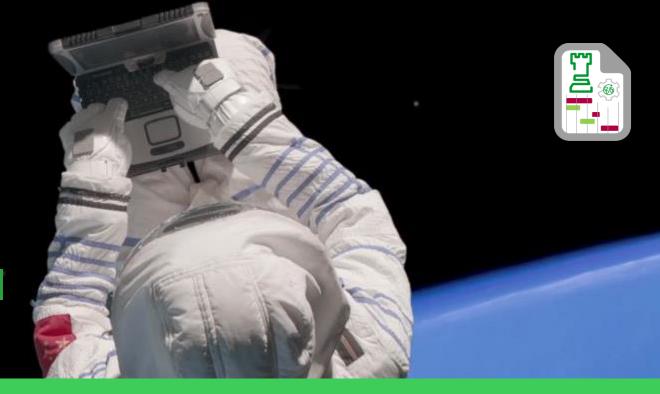

GRAPHS
User's Manual

August , 2017 Karina Juarez. IT Intern – Strategic Projects

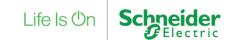

Enter to this link: http://10.166.181.143/SPPL/welcome.aspx

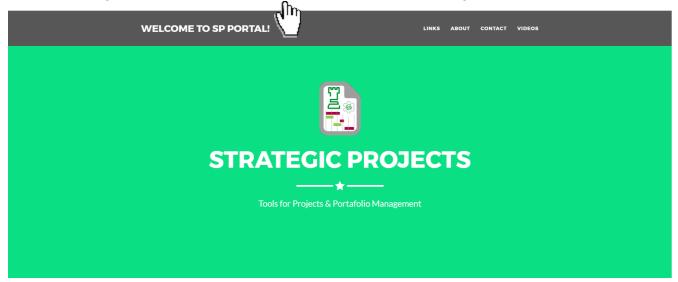

FOR A BETTER FUNCTIONALITY, PLEASE USE GOOGLE CHROME

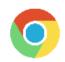

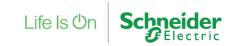

#### Go to the Links Section and click GRAPHS image

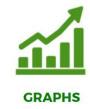

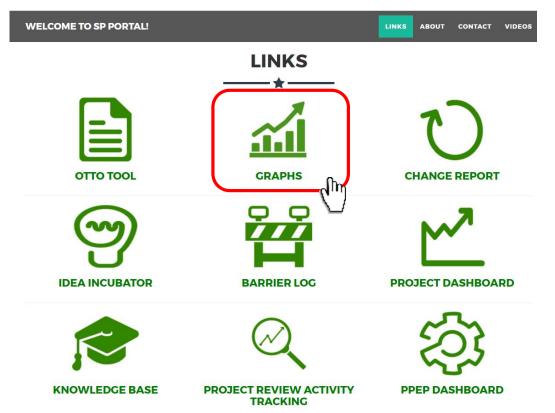

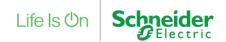

Select the type of graphs you want to generate

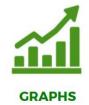

#### **GRAPHS**

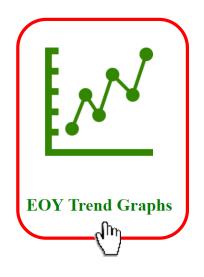

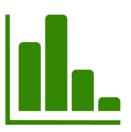

**Bar Graphs** 

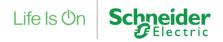

#### EYO TREND GRAPHS

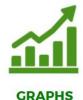

OTTO ID:

Select the combination of filters you want to use in order to generate your graph.

#### **EOY TREND GRAPHS**

OTTO Cockpit Update: Aug 14, 2017

EOY: Productivity: LoB: EOY 2017 Technical Productivity Show Mix Graph Go To Change Report Refresh **EOY 2017 Technical Productivity All** \$35,000,000 \$30,000,000 \$25,000,000 \$20,000,000 \$15,000,000 \$16.08M \$10,000,000 \$5,000,000-

Don't forget to Click on refresh if you move the filters.

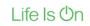

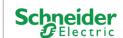

RF3 2017

ECOGS: \$1,403M USD

Total Goal = 4%

QVE Goal= 1.3% CoS Goal = 1.1%

NEGO Goal = 1.6%

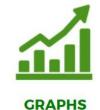

To see the changes on the trends you can use the "Go To Change Report" button for more detailed information.

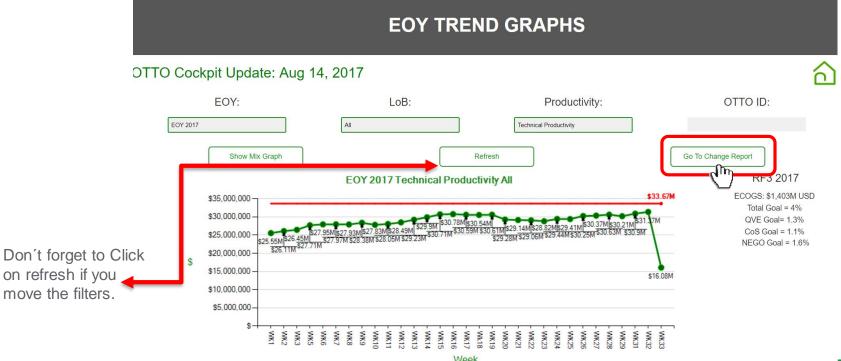

Lile is On

Detail view of Change Report.

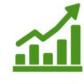

**GRAPHS** 

**CHANGE REPORT SUMMARY BACK TO SP PORTAL** MAIN FILTER GROUPS OTTO ID PM/PL YEAR DATA UPDATE RESPONSIBLE Technical Proc ▼ 2017 LINE OF BUSINESS **ENTITY** COMMODITY CLUSTER WEEK This filter need to be modified Date of Last Update: Refresh Group by Change 8/28/2017 according on the +(Decrease -(Increase week needed. Productivity) Productivity)

| OTTO<br>ID | Action Plan Title                        | Dif EOY<br>2017 | Dif EOY<br>2017 wocf | Dif EOY<br>2018 | Dif EOY<br>2018 wocf | Commodity | Cluster            | Entity<br>Name                       | PM/PL            | Data Update<br>Resposible | Line Of<br>Business<br>Division | Status             | Week |
|------------|------------------------------------------|-----------------|----------------------|-----------------|----------------------|-----------|--------------------|--------------------------------------|------------------|---------------------------|---------------------------------|--------------------|------|
| 198332     | 17_K3_COS_InquestToWholeChamp            | 65,273,406.55   | 81,614,735.59        | 5,933,946.05    | 7,419,521.42         | К3        | NAM<br>ELECTRONICS | Reynosa<br>Invensys<br>Electronica   |                  | JAIME<br>RODRIGUEZ        | Industry                        | Multiple<br>Change | WK8  |
| 154698     | 16_QVE_078_E house component sourcing    | 1,250,000.00    | 1,250,000.00         | -1,125,000.00   | -1,500,000.00        | N1        | MVBL & RL          | NAM Medium<br>Voltage Brand<br>Label | Tim<br>Luksetich | Daniel BAILEY             | Energy                          | Multiple<br>Change | WK20 |
| 163099     | 15_QVE_ENG_062_Alternate supplier for H3 | 565,611.33      | 707,014.17           | 113,122.27      | -141,402.83          | H3        | MTS / MTO          | Tijuana                              | Carlos<br>Galvan | Raquel LOPEZ              | Retail                          | Multiple<br>Change | WK5  |
| 173626     | 16_QVE_ENG_062_DF PCBA replacement       | 503,552.00      | 503,552.00           | 0.00            | 0.00                 | G8        | MTS/MTO            | Tijuana                              | Raquel<br>Lopez  | Raquel LOPEZ              | Retail                          | Multiple<br>Change | WK10 |

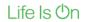

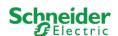

Select the type of graphs you want to generate

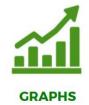

#### **GRAPHS**

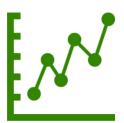

**EOY Trend Graphs** 

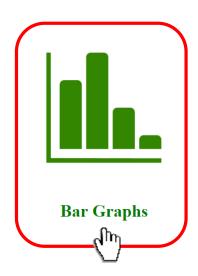

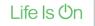

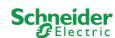

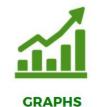

Inside the Bar Graphs, you can use or combine different filters to generate the information needed ex. Year, Confidence Factor, Lever, LoB, Commodity, Cluster, etc.

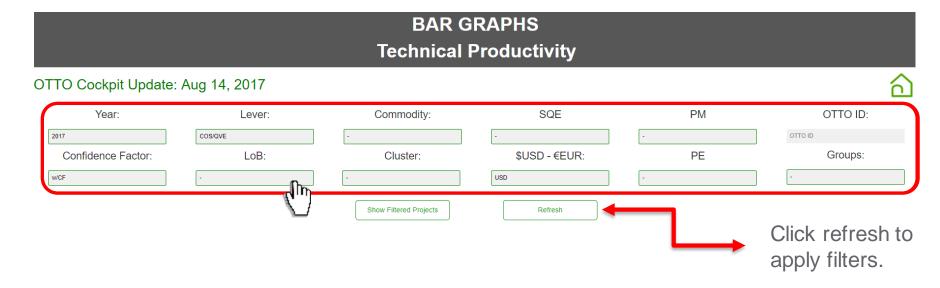

Now that you generate the graph you need, you can see the detail projects that are included on the numbers represented by the graph, by clicking on "Show Filtered Projects".

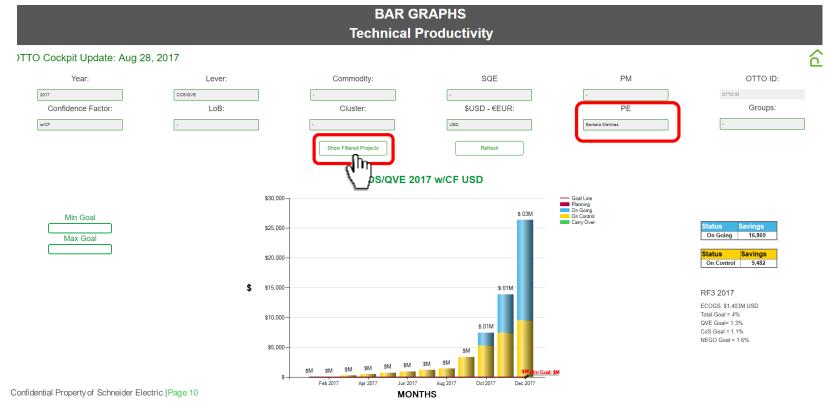

GRAPHS

The "Show Filtered Projects" button will take you to the project dashboard, showing the specific projects that represent the numbers on the graph you were looking at.

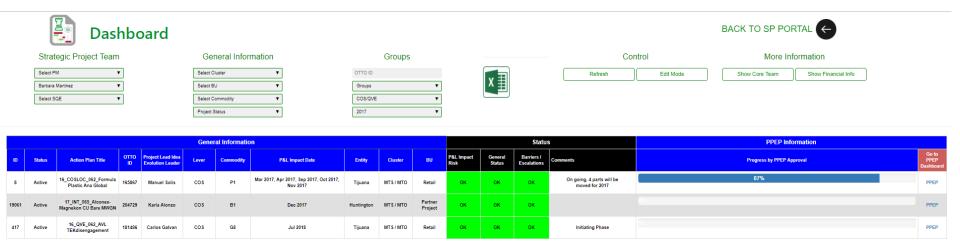

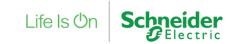

Also you have the ability to set a Goal Line to the graph in case it is not defined.

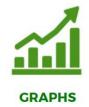

# Min Goal Max Goal

#### COS/QVE 2017 w/CF USD

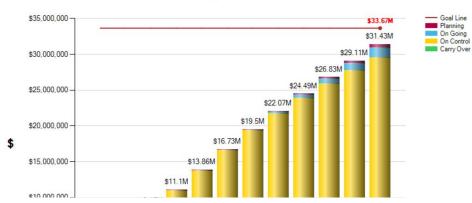

| tatus             | Savings    |
|-------------------|------------|
| Planning          | 518,288    |
| tatus             | Savings    |
| On Going          | 4 0 40 407 |
| On Going          | 1,343,487  |
|                   |            |
|                   | Savings    |
| Status On Control |            |
| Status            | Savings    |

RF3 2017

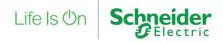

#### Note

When a Pop-ups message is shown, click on Accept and Save/Ok.

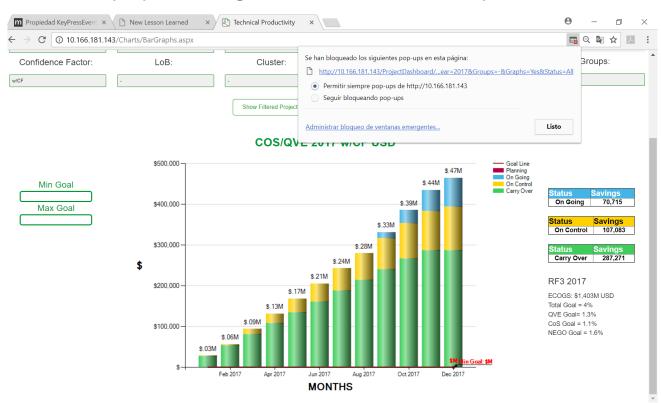

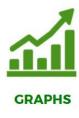

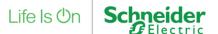

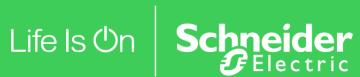